# Comment ajouter une galerie

#### Aller dans la partie administration via le lien "Connexion"

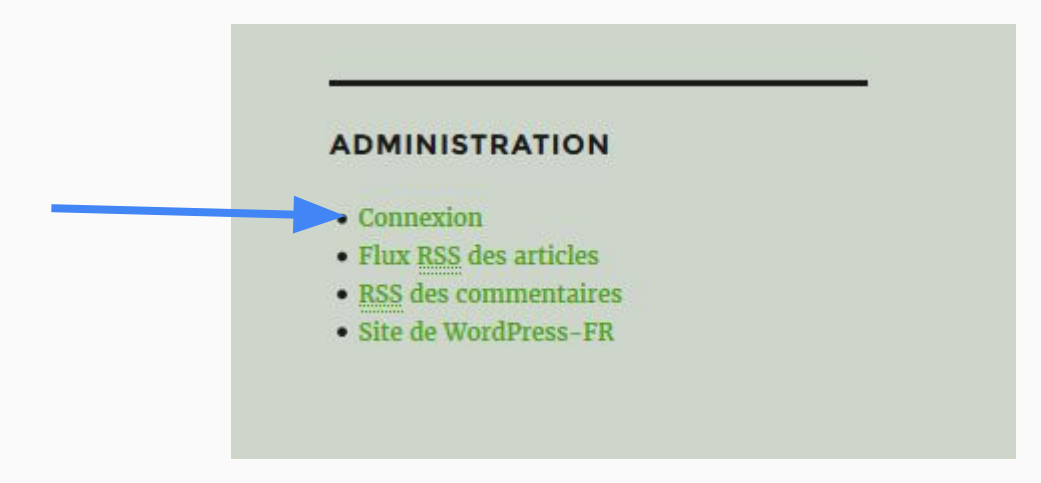

#### Se connecter avec les informations fournies

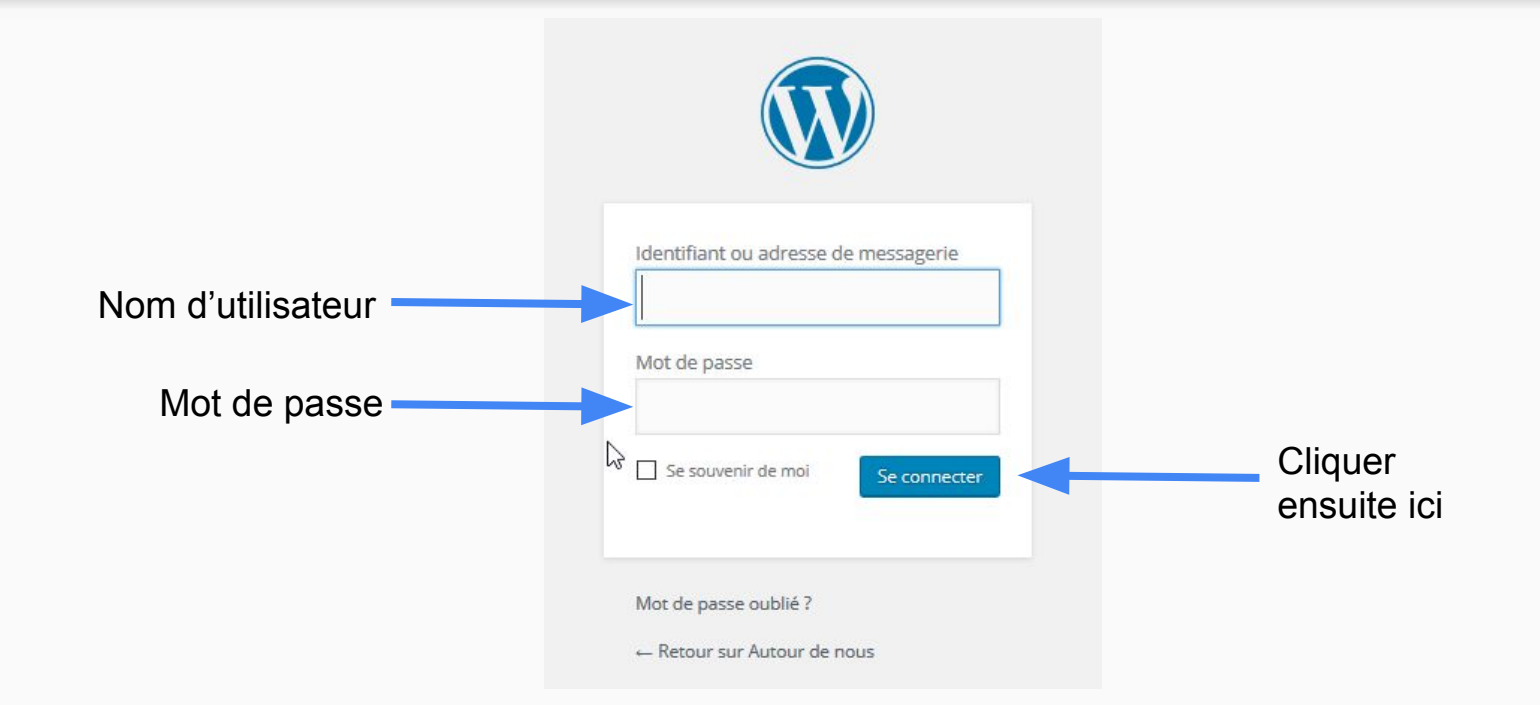

#### Cliquer sur "Ajouter une galerie" dans le menu "FooGallery"**2** Tableau de bord

![](_page_3_Figure_1.jpeg)

# Ajouter un titre à la galerie

Ajouter une nouvelle galerie

### Ajouter les photos : cliquer sur "Ajouter un media", puis sur "Envoyer des fichiers"

![](_page_5_Figure_1.jpeg)

Ajouter les photos : cliquer ensuite sur "Choisir des fichiers" et sélectionner toutes les photos à envoyer via l'explorateur qui s'ouvre

![](_page_6_Figure_1.jpeg)

![](_page_6_Figure_2.jpeg)

![](_page_6_Picture_16.jpeg)

Ajouter les photos : attendre que toutes les photos aient bien été envoyées et cliquer sur "Ajouter un media"

![](_page_7_Figure_1.jpeg)

#### Ajouter les photos : les miniatures apparaissent, il ne reste plus qu'à cliquer sur "Publier"

![](_page_8_Picture_11.jpeg)

La galerie est publiée, il reste à l'ajouter à un album : cliquer sur "Albums" dans le menu "FooGallery"

![](_page_9_Figure_1.jpeg)

### Cliquer sur "Modifier" qui apparaît lorsque la souris se trouve sur le titre d'un album

tos marche nordique 2016 Modifier | Modification rapide  $Cor<sub>0</sub>$ 

## Sélectionner la galerie qui vient d'être créée pour la sélectionner dans l'album

Galeries - Glisser-déposer pour réarranger

![](_page_11_Picture_2.jpeg)

### Enfin, cliquer sur "Mettre à jour" pour tout sauvegarder

![](_page_12_Picture_1.jpeg)

PS : si l'album correspondant à la galerie n' existe pas, me demander ([simon.](mailto:simon.gaudillet@gmail.com) [gaudillet@gmail.com\)](mailto:simon.gaudillet@gmail.com) pour la création de celui -ci.